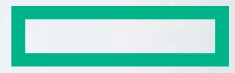

### **Hewlett Packard Enterprise**

# **ENGAGE&GROW**

Invitation of new sales team members **Instruction** 

Version: January 2017

## **ENGAGE&GROW**

### **Part 1 – Invitation of additional sales team members**

### Step 1:

After login please click on the menu "MyE&G"

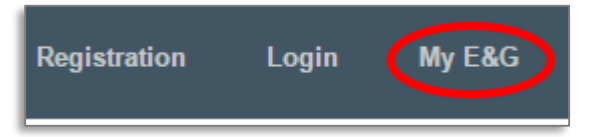

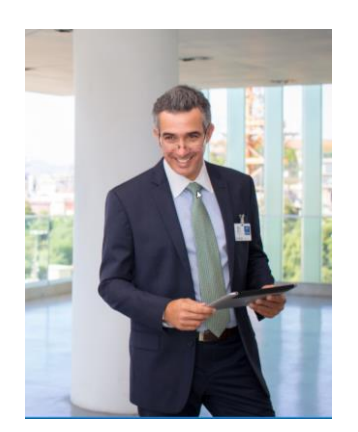

### Step 2:

Select then the menu "Company Management"

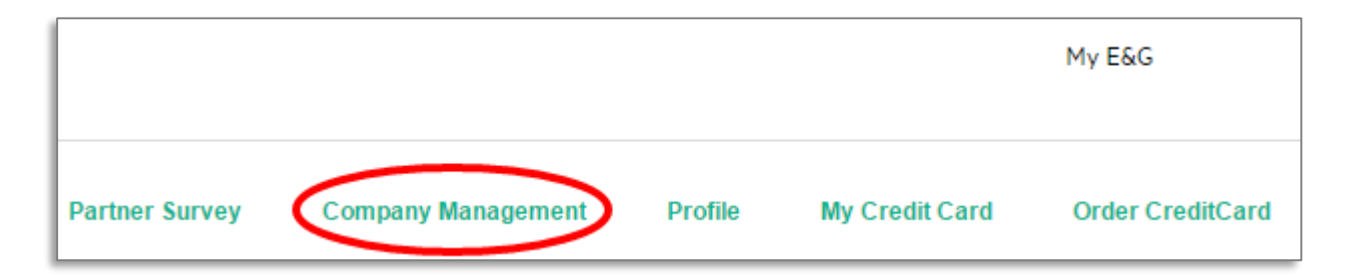

### Step 3:

In the "Company Administrator Console" please chose now "Invitation"

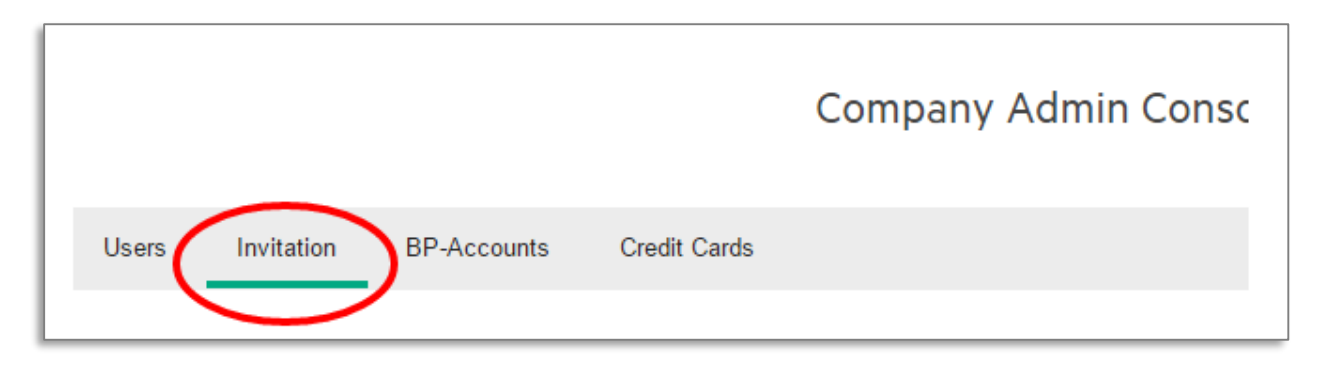

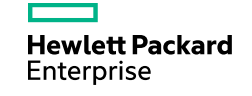

### **ENGAGE&GROW**

### **Invitation of additional sales team members**

Step 4:

Select the relevant button "add new invitation":

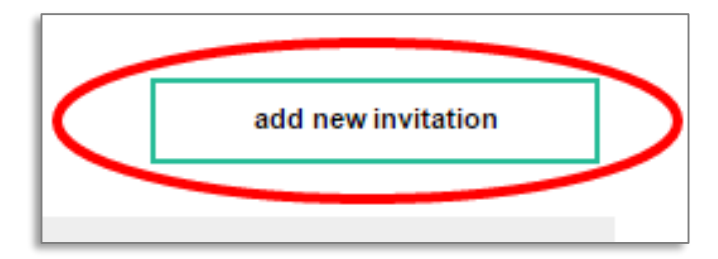

#### Step 5:

Enter the first and last name as well as the email address and select in the dropdown menu "User".

The invited user will receive an invitation email with an invitation code

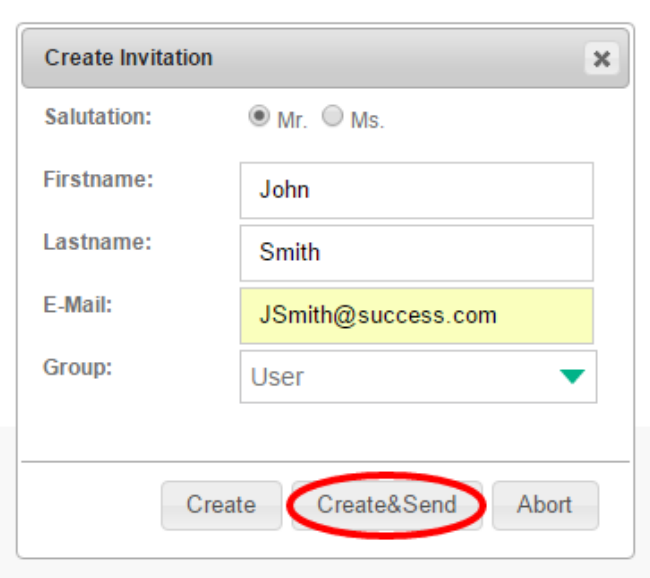

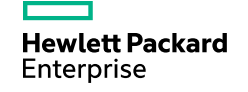

## **ENGAGE&GROW**

### **Part 2 – Registration of invited sales team members**

### Step 1:

Invited user will go to [www.engageandgrow.eu,](http://www.engageandgrow.eu/) chose the menu "Registration" and "Register with invitation".

### Step 2:

Enter all required information and accept the T&Cs

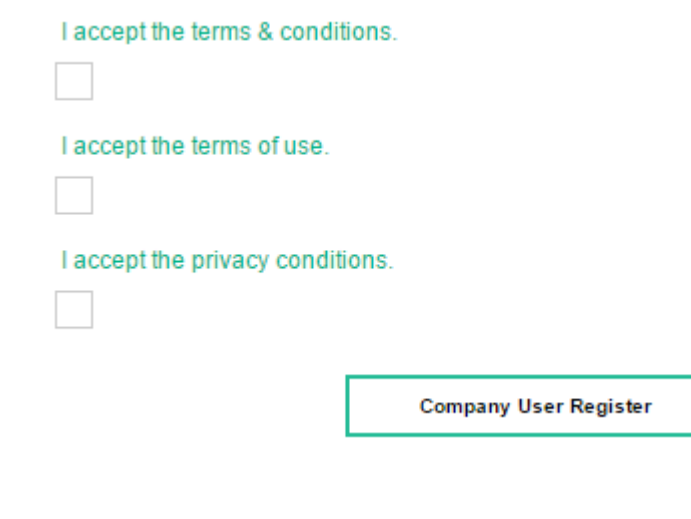

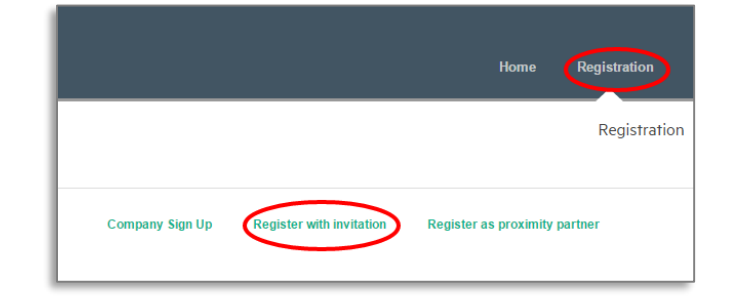

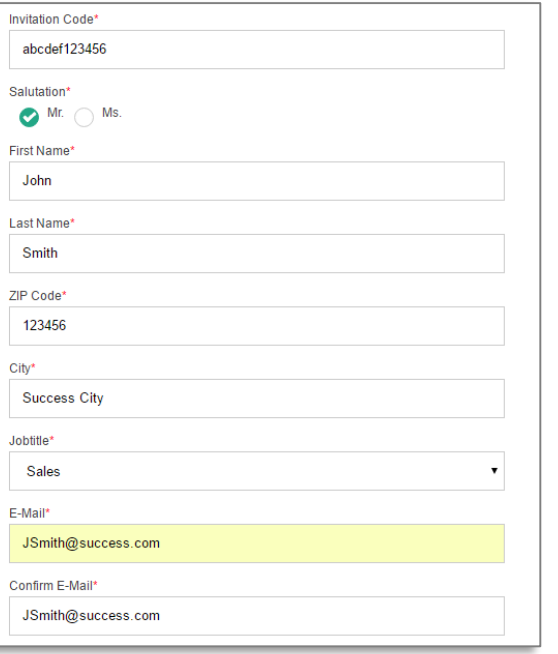

**Hewlett Packard** Enterprise

**Please note**: Your login will open automatically.